# Table of Contents

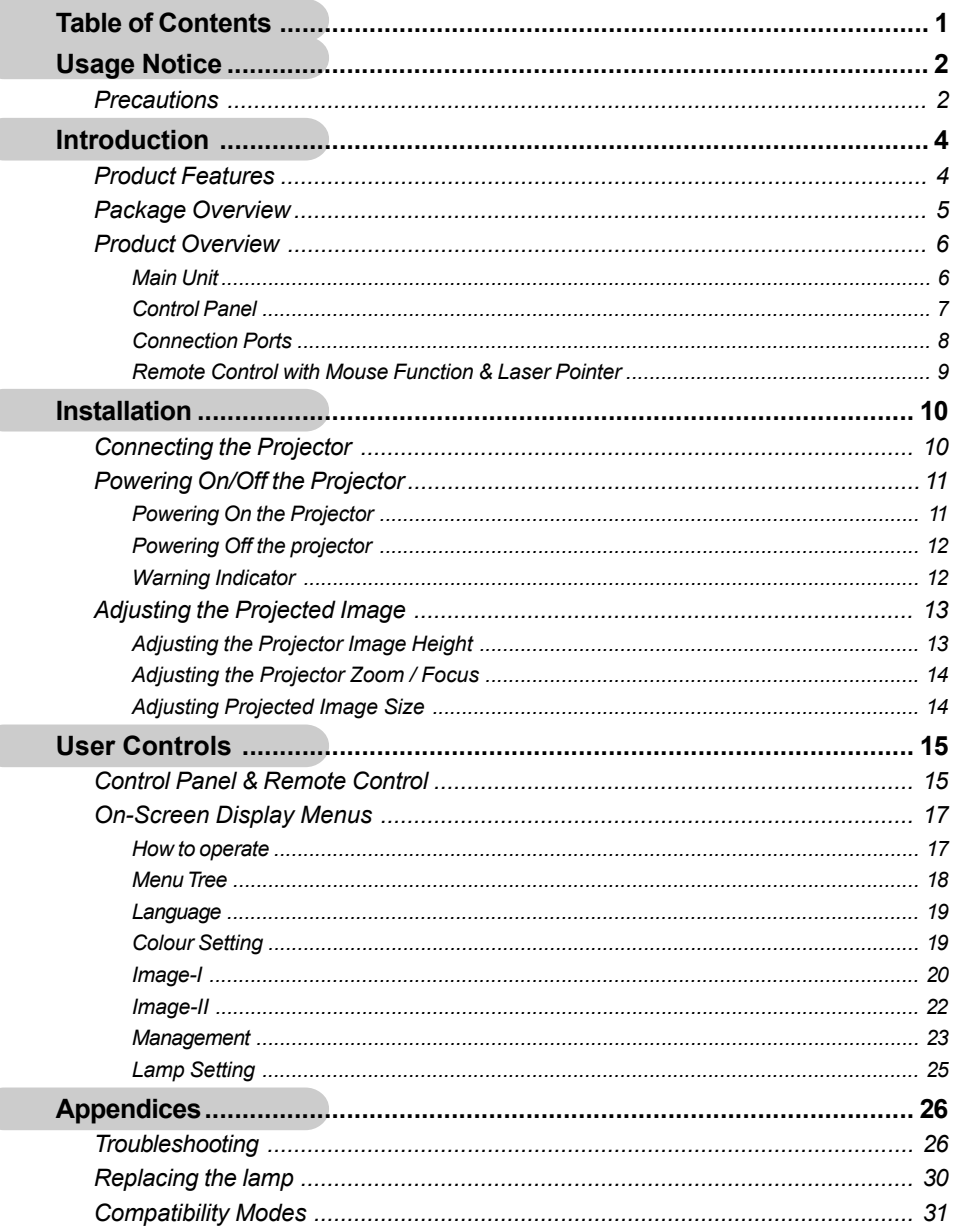

### **Precautions**

*Usage Notice*

English ... 2

*Follow all warnings, precautions and maintenance as recommended in this user's guide to maximize the life of your unit.*

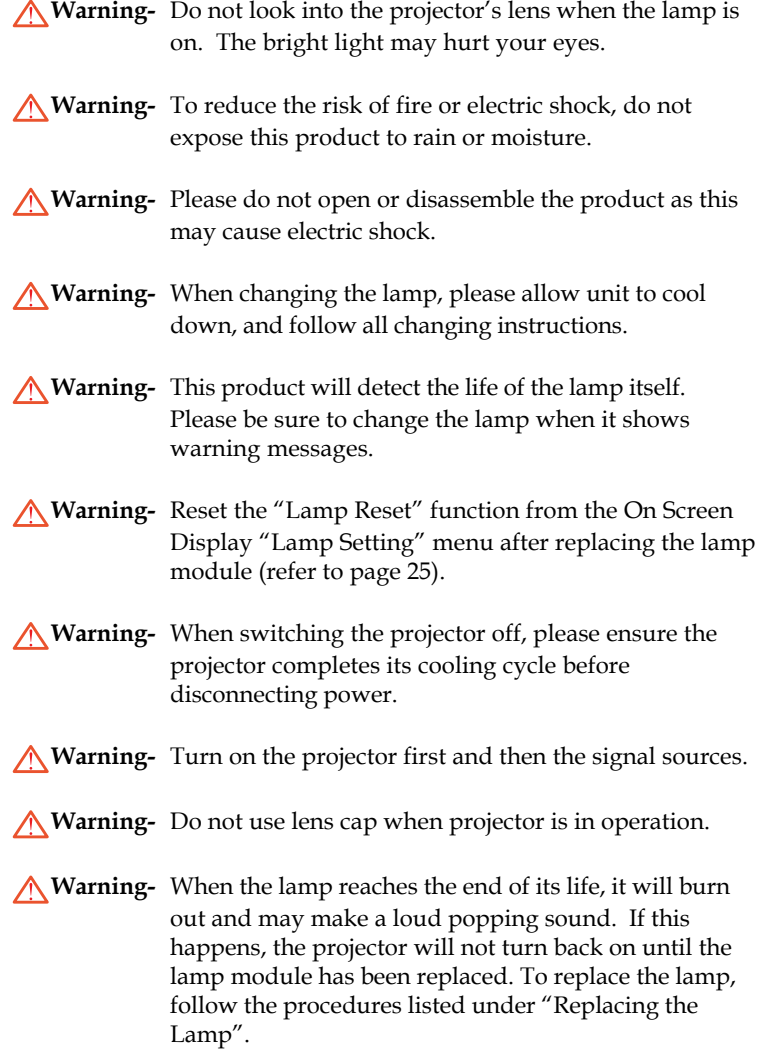

### *Do:*

- Turn off the product before cleaning.
- Use a soft cloth moistened with mild detergent to clean the display housing.
- Disconnect the power plug from AC outlet if the product is not being used for a long period of time.

*Sage Noti* 

### *Don't:*

- Block the slots and openings on the unit provided for ventilation.
- Use abrasive cleaners, waxes or solvents to clean the unit.
- Use under the following conditions:
	- In extremely hot, cold or humid environments.
	- In areas susceptible to excessive dust and dirt.
	- Near any appliance that generates a strong magnetic field.

3 ... English

- Place in direct sunlight.

### **Product Features**

*Introduction*

*This product is an XGA single chip 0.7" DLPTM projector. Outstanding features include:*

- $\triangle$  True XGA, 1024 x 768 addressable pixels
- $\blacklozenge$  Single chip DLP<sup>TM</sup> technology
- NTSC/NTSC4.43/PAL/PAL-M/PAL-N/SECAM and HDTV compatible (480i/p, 576i/p, 720p, 1080i)
- Multi-Auto functions: Auto detection, Auto image and Auto saving the adjustments
- Full function remote with mouse control and laser pointer
- User friendly multilingual on screen display menu
- Advanced **digital** keystone correction and high quality full screen image re-scaling
- User friendly control panel
- ◆ SXGA+, SXGA compression and VGA, SVGA re-sizing
- ◆ Mac compatible

# *Introduction*

### **Package Overview**

*This projector comes with all the items shown below. Check to make sure your unit is complete. Contact your dealer immediately if anything is missing.*

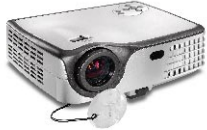

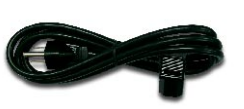

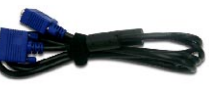

Projector with lens cap

Power Cord 1.8m VGA Cable 1.8m

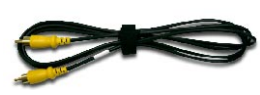

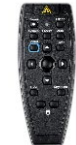

Composite Video Cable 1.8m

SCART RGB/S-Video Adaptor (For European Use Only)

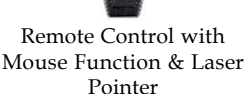

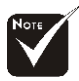

 Due to the difference in applications for each country, some regions may have different accessories.

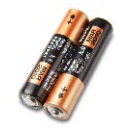

2 x Battery

Documents :

 $\overline{\mathsf{M}}$  User's Guide ■ Quick Start Card **Ø** Warranty Card

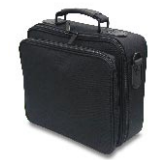

Carrying Case

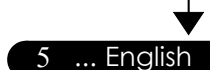

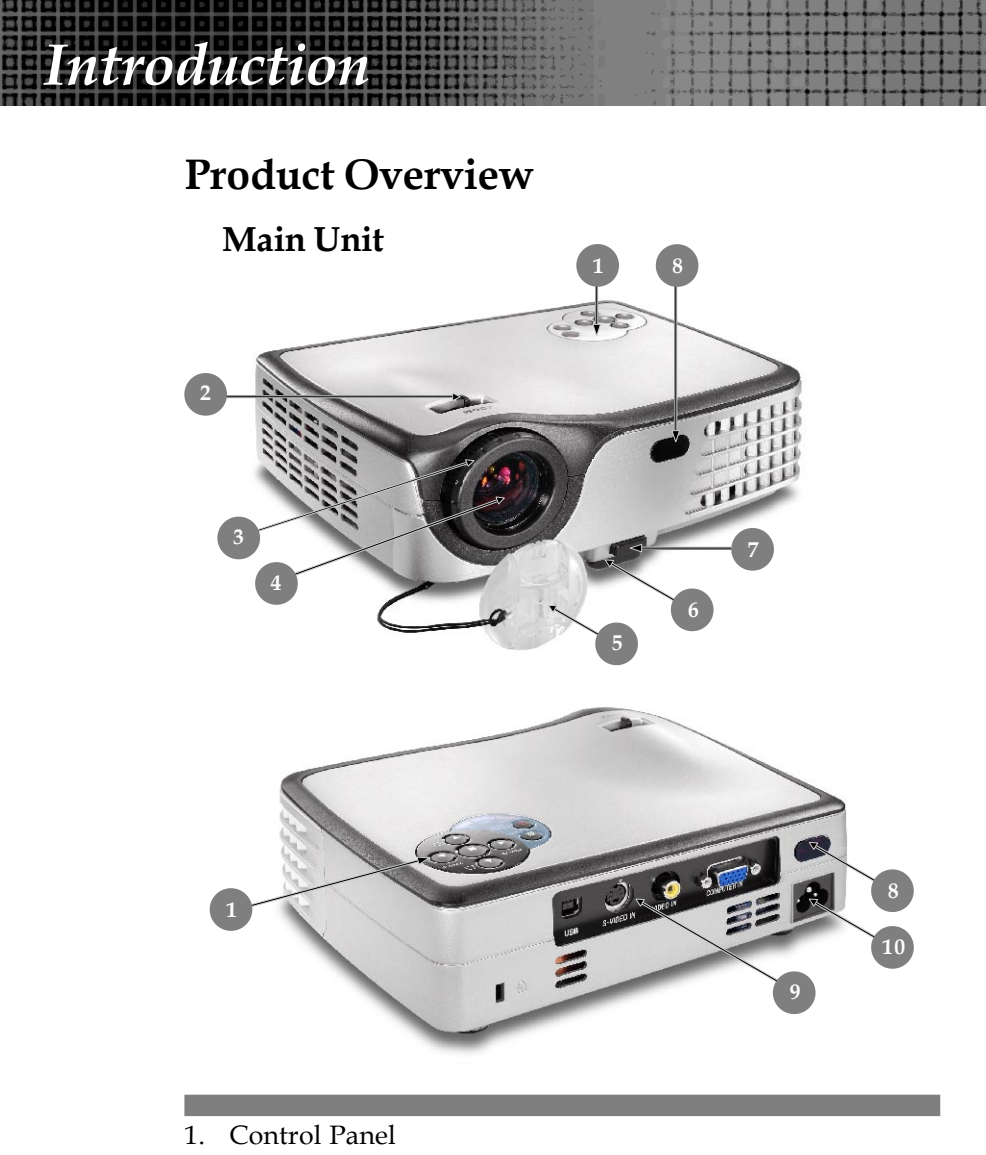

- 2. Zoom Lever
- 3. Focus Ring
- 4. Zoom Lens
- 5. Lens Cap
- 6. Elevator Foot
- 7. Elevator Button
- 8. IR Receivers
- 9. Connection Ports
- 10. Power Socket

English ... 6

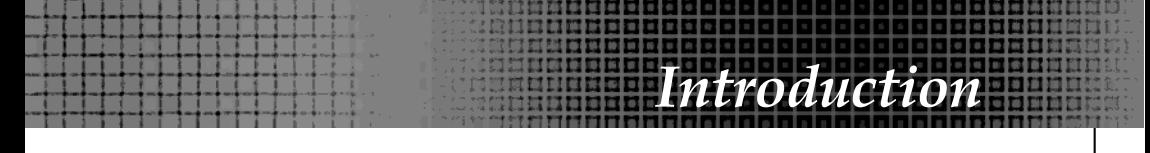

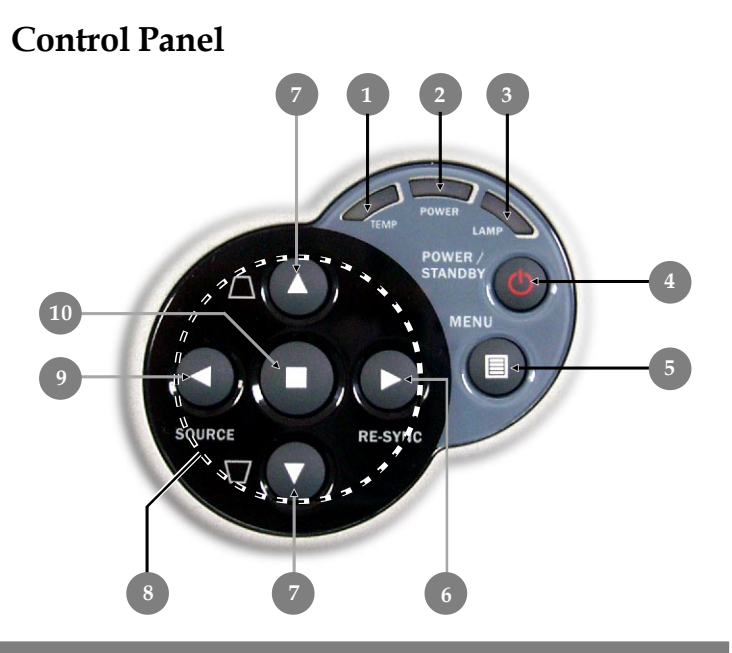

7 ... English

- 1. Temp Indicator LED
- 2. Power Indicator LED
- 3. Lamp Indicator LED
- 4. Power/Standby
- 5. Menu (On/Off)
- 6. Re-Sync
- 7. Keystone Correction
- 8. Four Directional Select Keys
- 9. Source
- 10. Enter

### **Connection Ports**

*Introduction*

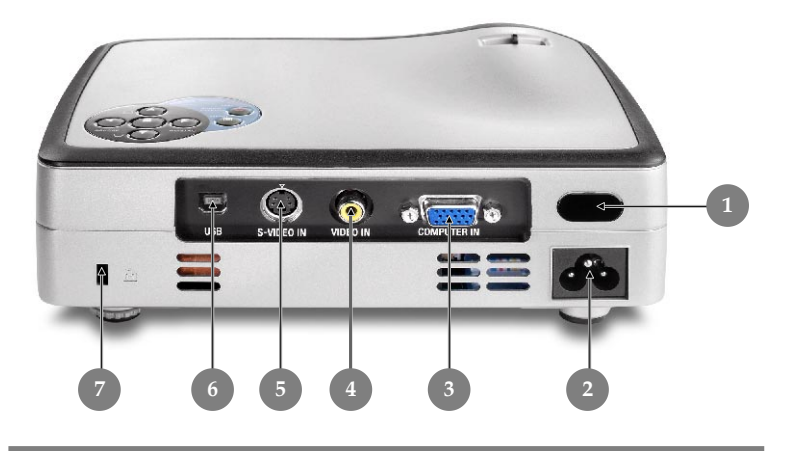

- 1. IR Receiver
- 2. Power Socket
- 3. PC Analog signal/SCART RGB/HDTV/Component Video Input Connector
- 4. Composite Video Input Connector
- 5. S-Video Input Connector
- 6. USB Input Connector
- 7. Kensington™ Lock Port

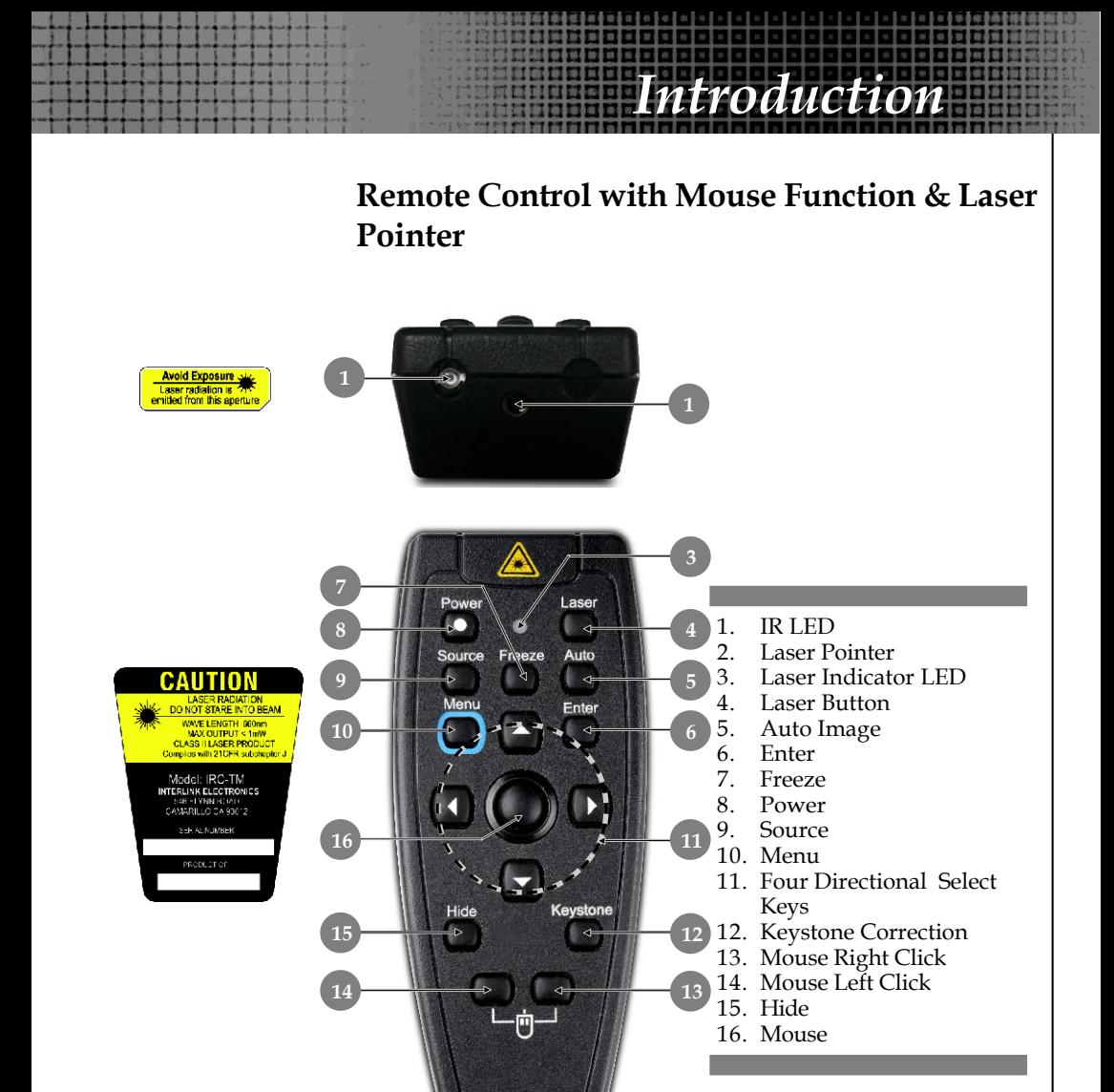

### **Connecting the Projector**

*Installation*

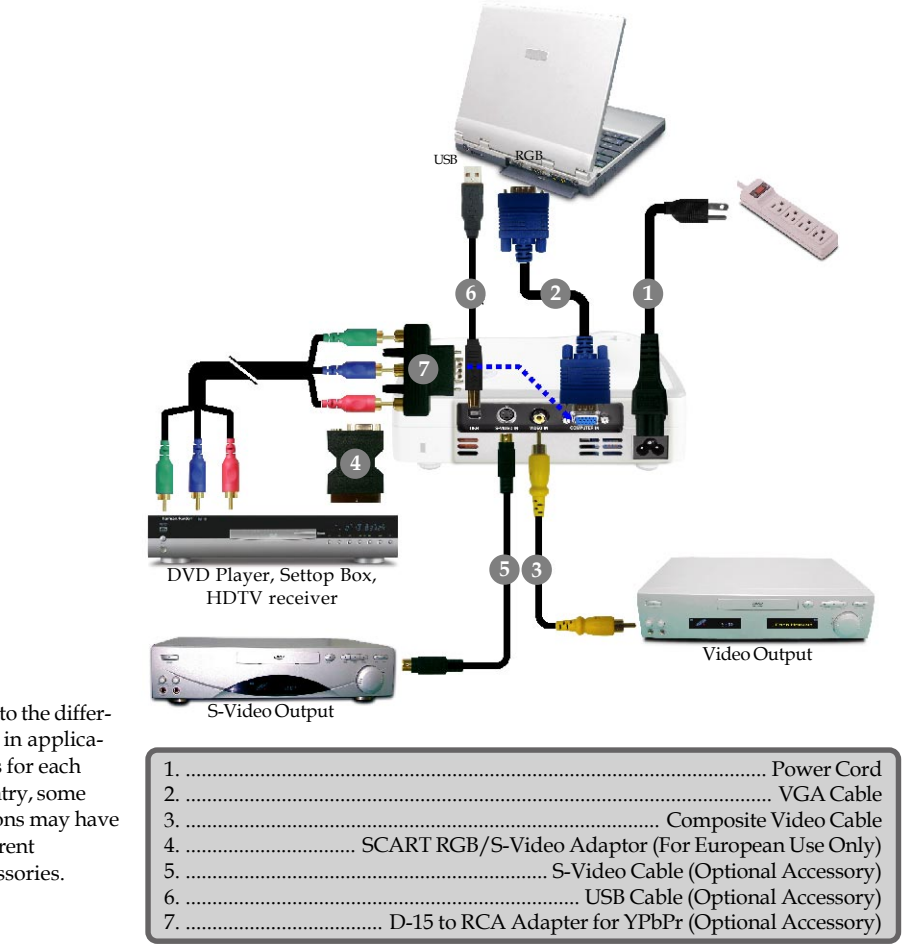

 *To ensure the projector works well with your computer, please set the display mode of your graphic card less than or equal to 1024 X 768 resolution. Make sure the timing of the display mode is compatible with the projector. Refer to the "Compatibility Modes" section on page 31.*

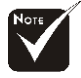

 Due to the difference in applications for each country, some regions may have different accessories.

English ... 10

### **Powering On/Off the Projector**

### **Powering On the Projector**

- **1.** Remove the lens cap.  $\bullet$
- **2.** Ensure that the power cord and signal cable are securely connected. The Power LED will turn **Orange**.

*Installation*

- **3.** Turn on the lamp by pressing "Power/Standby" button on the control panel.  $\bullet$ The startup screen will display for 10 seconds and the **Power LED** will turn **green**.
- **4.** Turn on your source (computer, notebook, video player, etc.). The projector will detect your source automatically.
- *If you connect multiple sources at the same time, use the "Source" button on the control panel or remote control to switch.*

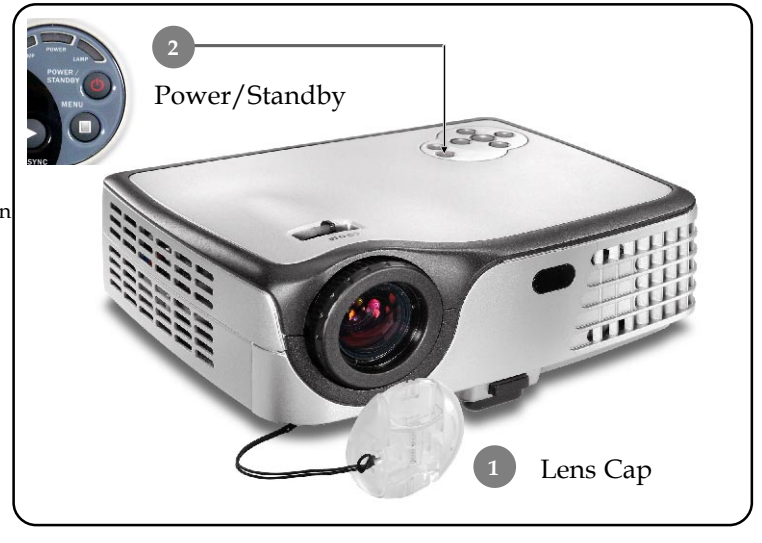

11 ... English

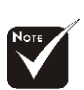

Turn on the projector first and then the signal sources.

### **Powering Off the Projector**

*Installation*

**1.** Press the "Power/Standby" button to turn off the projector lamp, you will see a message as below on the on-screen display.

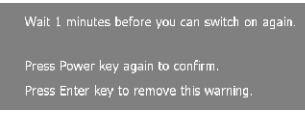

- **2.** Press the "Power/Standby" button again to confirm. Otherwise the message will disappear after **25** seconds.
- **3.** The cooling fans continue to operate for about 120 seconds for cooling cycle and the Power LED will flash orange. When the light **stops** flashing, the projector has entered standby mode.

If you wish to turn the projector back on, you must wait until the projector has completed the cooling cycle and has entered standby mode. Once in standby mode, simply press "Power/Standby" button to restart the projector.

- **4.** Disconnect the power cord from the electrical outlet and the projector.
- **5.** Do not turn on the projector immediately following a power off procedure.

### **Warning Indicator**

English ... 12

- *When the "TEMP" indicator turns red, it indicates the projector has overheated. The projector will automatically shut itself down.*
- *When the "LAMP" indicator flashes red (0.5 second intervals), it indicates a problem with the lamp. Turn off the projector and disconnect the power cord from the electrical outlet, then contact your local dealer or our service center.*
- *When the "LAMP" indicator flashes red (1 second intervals), it indicates the fan failed. Stop using the projector and disconnect the power cord from the electrical outlet, then contact your local dealer or our service center.*

### **Adjusting the Projected Image**

### **Adjusting the Projector Image Height**

*The projector is equipped with an elevator foot for adjusting the image height.*

*Installation*

To raise the image:

- **1.** Press the elevator button  $\bullet$ .
- **2.** Raise the image to the desired height angle  $\bullet$ , then release the button to lock the elevator foot into position.
- **3.** Use  $\bullet$  to fine-tune the display angle.

To lower the image:

- **1.** Press the elevator button.
- **2.** Lower the image, then release the button to lock the elevator foot into position.
- **3.** Use  $\bullet$  to fine-tune the display angle.

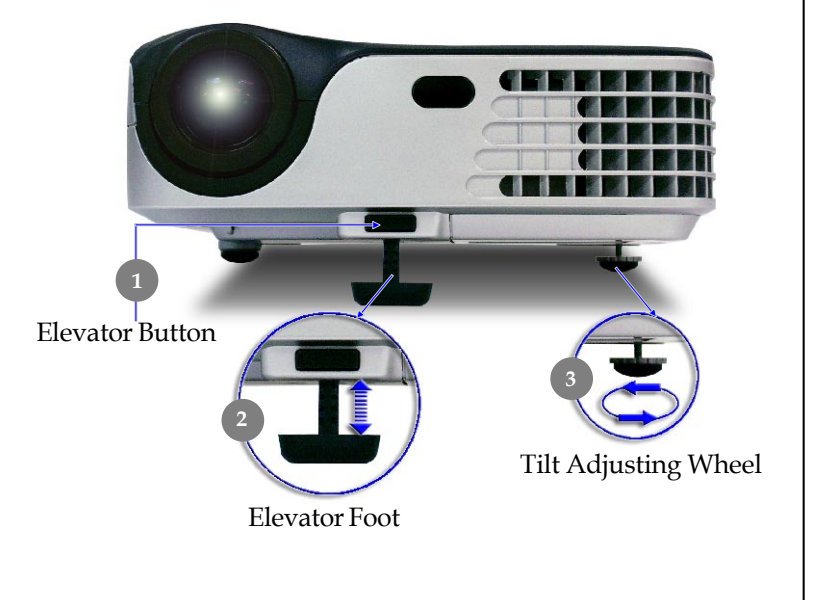

13 ... English

### *Installation*

### **Adjusting the Projector Zoom / Focus**

You may turn the zoom lever to zoom in or out. To focus the image, rotate the focus ring until the image is clear. The projector will focus at distances from 4.9 to 32.8 feet (1.5 to 10.0 meters).

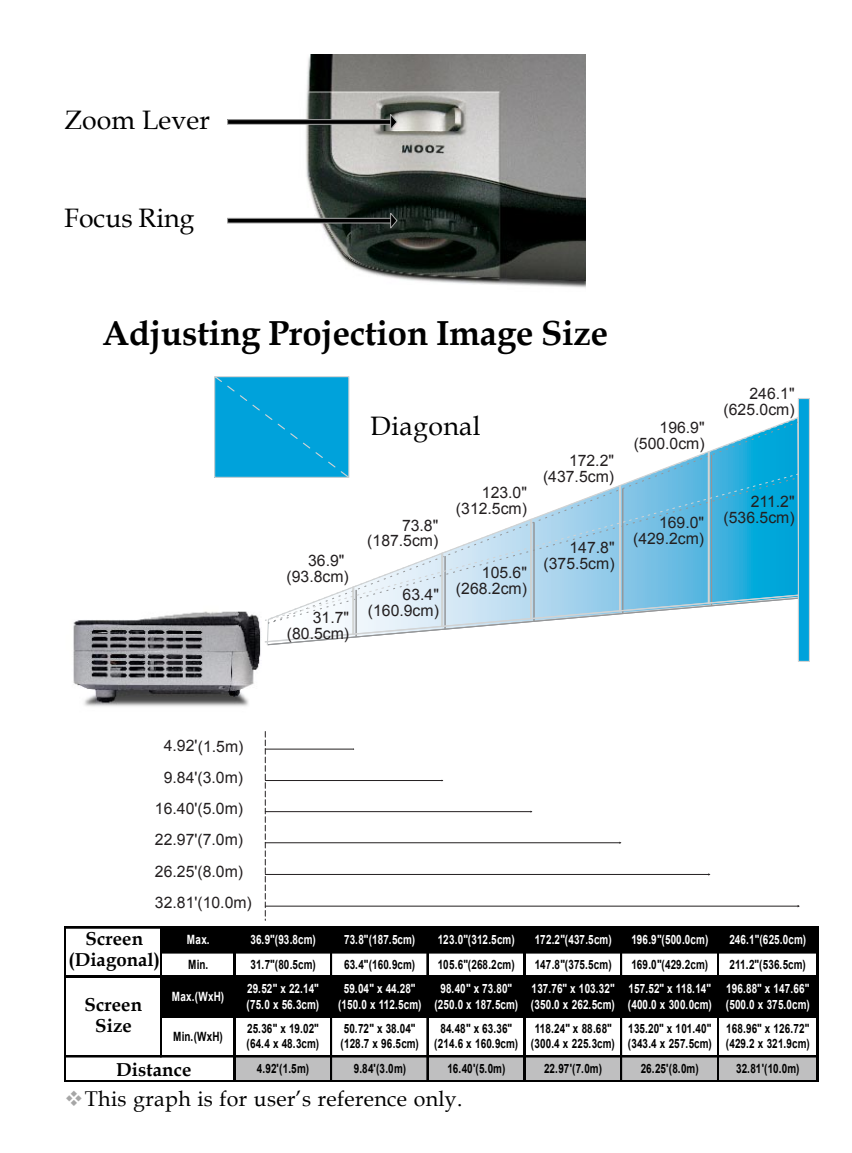

### **Control Panel & Remote Control**

*There are two ways for you to control the functions: Remote Control and Control Panel.*

### *Control Panel Remote Control*

*User Controls*

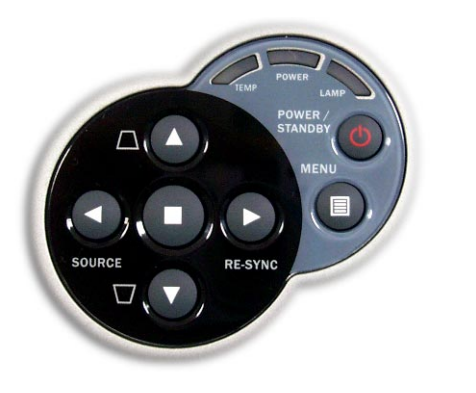

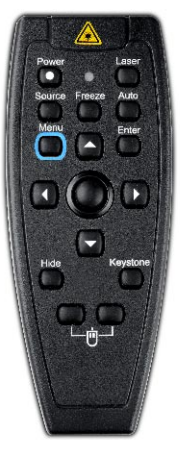

15 ... English

#### **Using the Control Panel**

#### **Power/Standby**

Refer to the "Power On/Off the Projector" section on pages 11-12.

### **Source**

4Press "Source" to choose RGB, Component-p, Component-i, S-Video, Composite Video and HDTV sources.

#### **Menu** (国)

Press "Menu" to launch the on screen display (OSD) menu. To exit OSD, press "Menu" again.

#### **Keystone**  $\triangle \Box / \blacktriangledown \Box$

 $\blacktriangleright$  Adjusts image distortion caused by tilting the projector ( $\pm 8$ ) degrees).

### **Four Directional Select Keys**

 $\triangleright$  Use  $\blacktriangle \blacktriangleright$   $\blacktriangleright$  to select items or make adjustments to your selection.

### Enter **(**

4Confirm your selection of items.

#### **Re-Sync**

 $\blacktriangleright$  Automatically synchronizes the projector to the input source.

## *Iser Contro*

### **Using the Remote Control**

#### **Power**

▶ Refer to the "Power On/Off the Projector" section on pages 11-12.

#### **Source**

4 Press "Source" to choose RGB, Component-p, Component-i, S-Video, Composite Video and HDTV sources.

### **Auto**

4 Automatically synchronizes the projector to the input source.

#### **Keystone**

 $\blacktriangleright$  Adjusts image distortion caused by tilting the projector ( $\pm 8$ ) degrees). Press "Keystone" button, then use  $\blacklozenge$  to adjust the setting.

### **Hide**

4 "Hide" immediately turns the screen black. Press "Hide" again to restore the displayed image.

#### **Laser Button**

 $\blacktriangleright$  Aim the remote at the viewing screen, press and hold this button to activate the laser pointer.

#### **Freeze**

▶ Press "Freeze" to pause the screen image.

### **Mouse/Mouse Right Click/Mouse Left Click (\*)**

4 These functions are the same as a mouse of PC or Mac.

### **Four Directional Select Keys**

 $\triangleright$  Use  $\blacktriangle \blacktriangleright$   $\blacktriangle \blacktriangleright$  to select items or make adjustments to your selection.

#### **Enter**

4 Confirm your selection of items.

### **Menu**

4 Press "Menu" to launch the on screen display menu. To exit OSD, press "Menu" again.

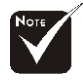

**Remark :** "\*" this is computer mode only. And these functions are only available when the projector is connected to a computer via an USB cable.

Avoid Exposure Laser radiation is 215

### **On Screen Display Menus**

*The Projector has multilingual On Screen Display menus that allow you to make image adjustments and change a variety of settings. The projector will automatically detect the source.*

*User Controls*

### **How to operate**

- **1.** To open the OSD menu, press "Menu  $\Box$ " on the Remote Control or Control Panel.
- **2.** When OSD is displayed, use  $\blacklozenge$  keys to select any item in the main menu. While making a selection on a particular page, press or "Enter" key to enter sub menu.
- **3.** Use  $\triangle \blacktriangledown$  keys to select the desired item and adjust the settings by  $\blacktriangleleft \blacktriangleright$  key.
- **4.** Select the next item to be adjusted in the sub menu and adjust as described above.
- **5.** Press "Menu  $\left[\mathbb{B}\right]$ " to confirm, and the screen will return to the main menu.
- **6.** To exit, press "Menu  $\textcircled{\textsf{m}}$ " again. The OSD menu will close and the projector will automatically save the new settings.

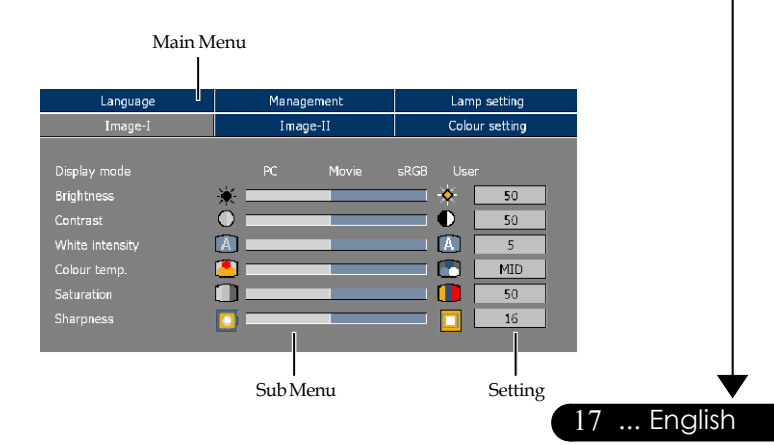

### **Menu Tree**

**User Control** 

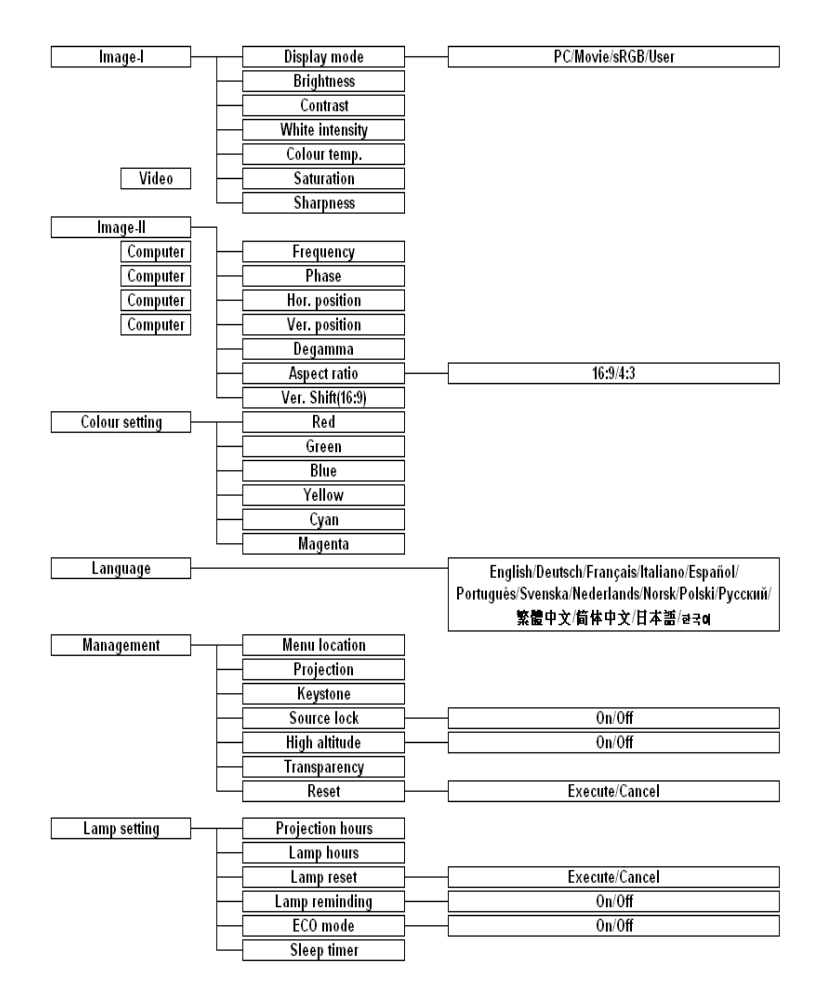

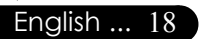

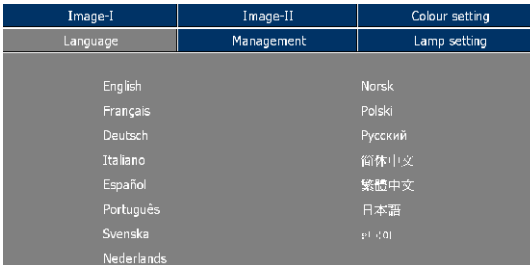

### *Language*

*User Controls*

### **Language**

Choose the multilingual OSD menu . Use the  $\triangle$  or  $\nabla$  key to select your preferred language.

Press "Enter" to finalize the selection.

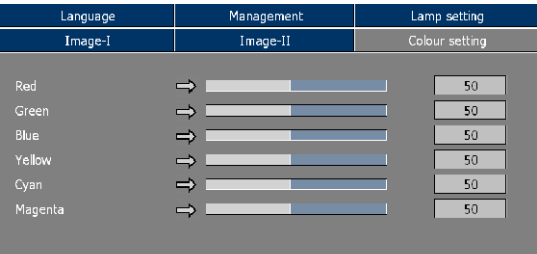

### *Colour Setting*

19 ... English

### **Colour Setting**

Adjust the Red, Green, Blue, Yellow, Cyan and Magenta colors for advanced adjustment of the individual colors.

## *User Controls*

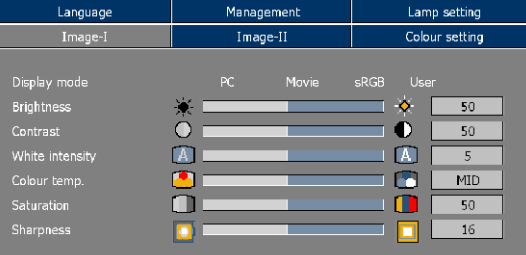

*Image-I*

### **Display Mode**

There are many factory presets optimized for various types of images.

- ▶ PC: For computer or notebook.
- 4 Movie: For home theater.
- 4 sRGB: For standard color.
- 4 User: Memorize user's settings.

### **Brightness**

Adjust the brightness of the image.

- $\blacktriangleright$  Press the  $\blacktriangleleft$  to darken image.
- $\blacktriangleright$  Press the  $\blacktriangleright$  to lighten the image.

### **Contrast**

The contrast controls the degree of difference between the lightest and darkest parts of the picture. Adjusting the contrast changes the amount of black and white in the image.

- $\blacktriangleright$  Press the  $\blacktriangleleft$  to decrease the contrast.
- $\blacktriangleright$  Press the  $\blacktriangleright$  to increase the contrast.

### **White Intensity**

Use the white peaking control to set the white peaking level of DMD chip. 0 stands for minimal peaking, and 10 stands for maximum peaking. If you prefer a stronger image, adjust towards the maximum setting. For a smooth and more natural image, adjust towards the minimum setting.

### **Color Temp.**

Adjust the color temperature. At higher temperature, the screen looks colder; at lower temperature, the screen looks warmer.

English ... 20

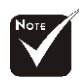

"Saturation" function is not supported under computer mode.

### **Saturation**

Adjusts a video image from black and white to fully saturated color.

*User Controls*

- Press the to decrease the amount of color in the image.
- $\blacktriangleright$  Press the  $\blacktriangleright$  to increase the amount of color in the image.

### **Sharpness**

Adjusts the sharpness of the image.

- Press the  $\triangleleft$  to decrease the sharpness.
- $\blacktriangleright$  Press the  $\blacktriangleright$  to increase the sharpness.

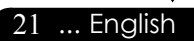

## **Iser Contro**

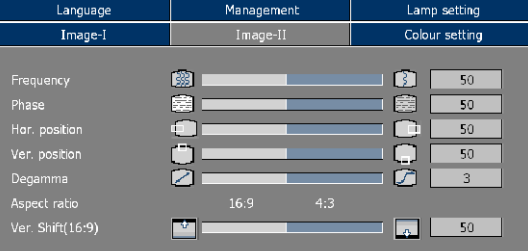

### *Image-II*

### **Frequency**

"Frequency"changes the display data frequency to match the frequency of your computer's graphic card. If you experience a vertical flickering bar, use this function to make an adjustment.

### **Phase**

"Phase" synchronizes the signal timing of the display with the graphic card. If you experience an unstable or flickering image, use this function to correct it.

### **Hor. Position (Horizontal Position)**

 $\triangleright$  Press the  $\triangleleft$  to move the image left.

 $\blacktriangleright$  Press the  $\blacktriangleright$  to move the image right.

### **Ver. Position (Vertical Position)**

- $\triangleright$  Press the  $\triangleleft$  to move the image down.
- $\blacktriangleright$  Press the  $\blacktriangleright$  to move the image up.

### **Degamma**

This allows you to choose a degamma table that has been finetuned to bring out the best image quality for the input.

### **Aspect Ratio**

Use this function to choose your desired aspect ratio.

- ▶ 4:3 : The input source will be scaled to fit the projection screen.
- ▶ 16:9 : The input source will be scaled to fit the width of the screen.

### **Ver. Shift (16:9)**

Adjust the image position to up or down, when you select the aspect ratio to 16:9.

- $\triangleright$  Press the  $\triangleleft$  to move the image down.
- $\blacktriangleright$  Press the  $\blacktriangleright$  to move the image up.

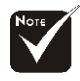

"Frequency/Phase/ Hor. Position/Ver. position" function is not supported under video mode.

#### Image-Image-II Colour setting Language Management Lamp setting ி ⊒ Projection Kovchand  $\overline{0}$ Source lock ne High altitude Transparency ∩  $\overline{\mathbf{r}}$ Execute Cancel **Pecet**

### *Management*

**Iser Control** 

### **Menu Location**

Choose the menu location on the display screen.

### **Projection**

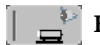

### 4 **Front-Desktop**

The factory default setting.

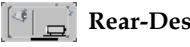

### <sup>[4]</sup> Rear-Desktop

When you select this function, the projector reverses the image so you can project behind a translucent screen.

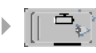

### **Front-Ceiling**

When you select this function, the projector turns the image upside down for ceiling-mounted projection.

### 4 **Rear-Ceiling**

When you select this function, the projector reverses and turns the image upside down at same time. You can project from behind a translucent screen with ceiling mounted projection.

### **Keystone**

Correct image distortion caused by tilting the projector vertically.

### **Source Lock**

When this function is turned off, the projector will search for other signals if the current input signal is lost. When this function is turned on, it will search specified connection port.

### **High Altitude**

Choose "On" to turn on High Altitude mode. Operates the fans at full speed continuously to allow for proper high altitude cooling of the projector.

23 ... English

## **User Control**

### **Translucence**

Choose the menu transparency on the display screen.

### **Reset**

Return the adjustments and settings to the factory default values.

- 4 Execute: Returns the settings for all menus to factory default values.
- 4 Cancel: Cancel the revised settings

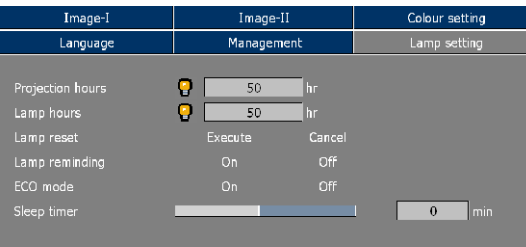

### *Lamp Setting*

*User Controls*

### **Projection Hours**

Display the projection time.

### **Lamp Hours**

Display the cumulative lamp operating time.

### **Lamp Reset**

Reset the lamp life hour after replacing a new lamp.

### **Lamp Reminding**

Choose this function to show or to hide the warning message when the changing lamp message is displayed. The message will show up 30 hours before end of life.

### **ECO Mode**

Choose "On" to dim the projector lamp which will lower power consumption and extend the lamp life by up to 130%. Choose "Off" to return to normal mode.

### **Sleep Timer**

Sets the interval of power-off of the system, if there is no signal input. (In minutes)

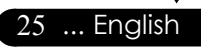

### **Troubleshooting**

*Appendices*

*If you experience trouble with the projector, refer to the following information. If the problem persists, please contact your local reseller or service center.*

#### **Problem: No image appears on screen.**

- 4 Ensure all the cables and power connections are correctly and securely connected as described in the "Installation" section.
- 4 Ensure the pins of connectors are not crooked or broken.
- 4 Check if the projection lamp has been securely installed. Please refer to the "Replacing the lamp" section.
- 4 Make sure you have removed the lens cap and the projector is switched on.
- **Ensure that the "Hide" feature is not turned on.**

#### **Problem: Partial, scrolling or incorrectly displayed image.**

- Press "Auto" on the Remote Control or press "Re-sync" on the Control Panel.
- $\blacktriangleright$  If you are using a PC:

#### **For Windows 3.x:**

- **1.** In the Windows Program Manager, double click the "Windows Setup" icon in the Main group.
- **2.** Verify that your display resolution setting is less than or equal to 1280 x 1024.

#### **For Windows 95, 98, 2000, XP:**

- **1.** From the "My Computer" icon, open the "Control Panel" folder, and double click the "Display" icon.
- **2.** Select the "Settings" tab

English ... 26

**3.** Click on the "Advanced Properties" button.

**If the projector is still not projecting the whole image, you will also need to change the monitor display you are using. Refer to the following steps.**

**4.** Verify the resolution setting is less than or equal to 1280 x 1024 resolution.

*Appendices*

- **5.** Select the "Change" button under the "Monitor" tab .
- **6.** Click on "Show all devices." Next, select "Standard monitor types" under the SP box; choose the resolution mode you need under the "Models" box.
- 4 If you are using a Notebook:
	- **1.** First, follow the steps above to adjust resolution of the computer.
	- **2.** Press the toggle output settings. example:[Fn]+[F4]

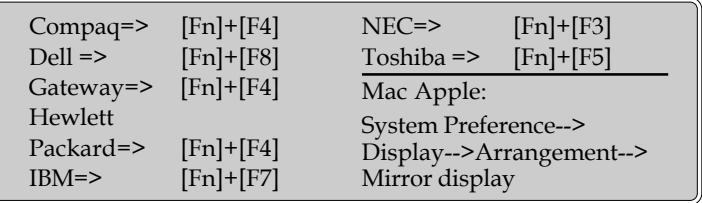

4 If you experience difficulty changing resolutions or your monitor freezes, restart all equipment including the projector.

### **Problem: The screen of the Notebook or PowerBook computer is not displaying a presentation.**

4 If you are using a Notebook PC:

Some Notebook PCs may deactivate their own screens when a

second display device is in use. Each has a different way to be

reactivated. Refer to your computer's documentation for detailed information.

#### **Problem: Image is unstable or flickering**

- ▶ Use "Phase" to correct it. Refer to page 22.
- ▶ Change the monitor color setting from your computer.

#### **Problem: Image has vertical flickering bar**

- ▶ Use "Frequency" to make an adjustment. Refer to page 22.
- 4 Check and reconfigure the display mode of your graphic card to make it compatible with the product.

27 ... English

### *Appendices*

### **Problem: Image is out of focus**

- 4 Adjusts the Focus Ring on the projector lens. Refer to page 14.
- 4 Make sure the projection screen is between the required distance 4.9 to 32.8 feet (1.5 to 10.0 meters) from the projector.

### **Problem: The image is stretched when displaying 16:9 DVD.**

The projector automatically detects 16:9 DVD and adjusts the aspect ratio by digitizing to full screen with 4:3 default setting.

If the image is still stretched, you will also need to adjust the aspect ratio by referring to the following:

- Please select 4:3 aspect ratio type on your DVD player if you are playing a 16:9 DVD.
- If you can't select 4:3 aspect ratio type on your DVD player, please select 4:3 aspect ratio in the on screen menu.

### **Problem: Image is reversed.**

4 Select "Management-->Projection" from the OSD and adjust the projection direction. See page 23.

### **Problem: Lamp burns out or makes a popping sound**

 $\blacktriangleright$  When the lamp reaches its end of life, it will burn out and may make a loud popping sound. If this happens, the projector will not turn on until the lamp module has been replaced. To replace the lamp, follow the procedures in the "Replacing the Lamp". See page 30.

### **Problem: LED lighting message**

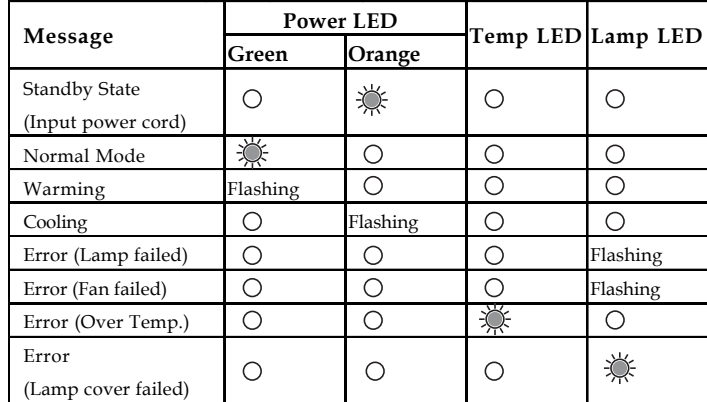

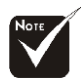

**Steady light =>**  No light  $\Rightarrow \bigcap$ 

### **Problem: Message Reminders**

▶ Standby :

Wait 1 minutes before you can switch on again.

*Appendices*

Press Power key again to confirm.

Press Enter key to remove this warning.

 $\blacktriangleright$  Replacing the lamp :

Lamp life exceeded.

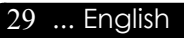

### **Replacing the lamp**

*Appendices*

The projector will detect the lamp life itself. It will show you a warning message "Lamp life exceeded" When you see this message, change the lamp as soon as possible.

Make sure the projector has been cooled down for at least 30 minutes before changing the lamp.

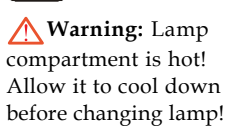

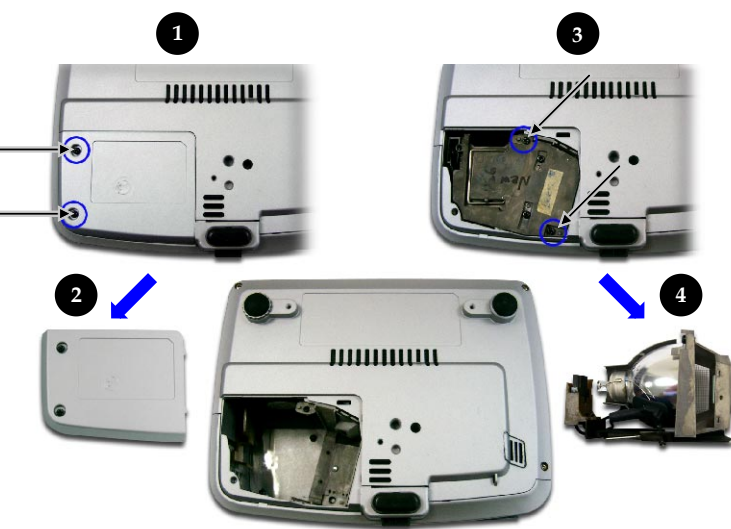

### **Lamp Replacing Procedure:**

- **1.** Switch off the power to the projector by pressing the Power button.
- **2.** Allow the projector to cool down at least 30 minutes.
- **3.** Disconnect the power cord.
- **4.** Use a screwdriver to remove the screw from the cover.  $\bullet$
- **5.** Push up and remove the cover.<sup><sup>0</sup></sup>
- **6.** Remove the 2 screws from the lamp module.<sup><sup>9</sup></sup>
- **7.** Pull out the lamp module.  $\bullet$
- **To replace the lamp module, reverse the previous steps.**

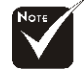

English ... 30

**Warning:** To reduce the risk of personal injury, do not drop the lamp module or touch the lamp bulb. The bulb may shatter and cause injury if it is dropped.

### **Compatibility Modes**

*Appendices*

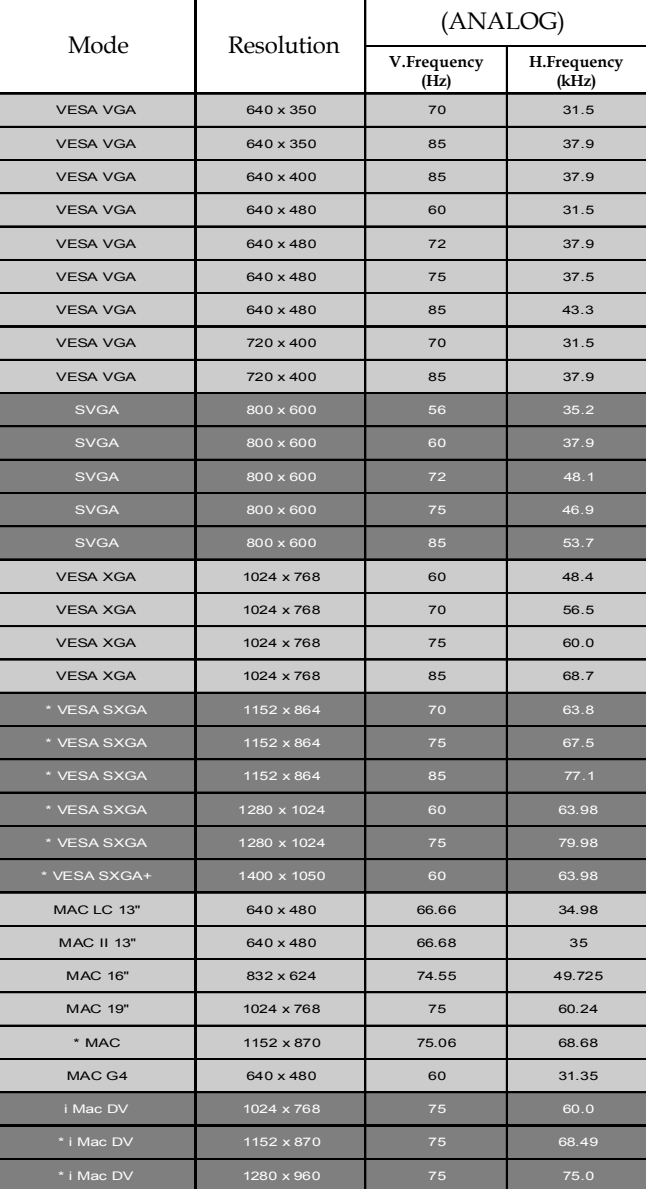

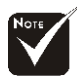

**Remark :**

1.> "\*"compressed computer image.

2.> The interlaced analog signals are not supported.

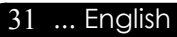